<span id="page-0-0"></span>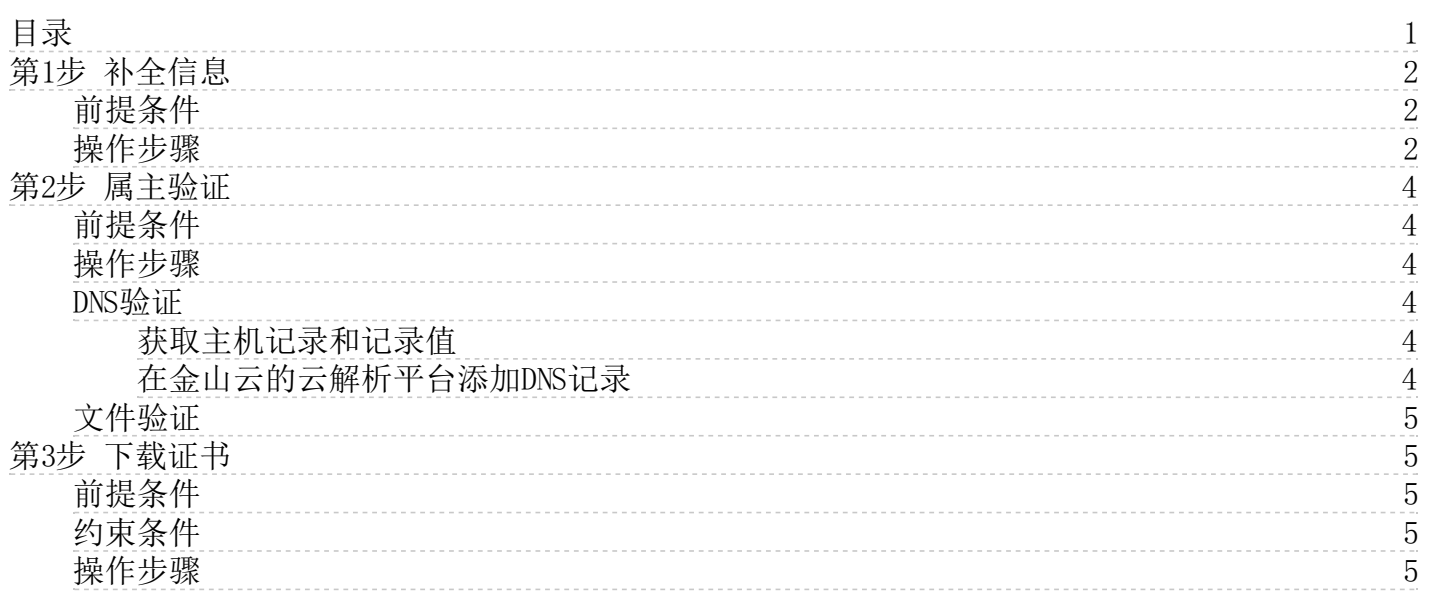

# <span id="page-1-3"></span><span id="page-1-0"></span>第1步 补全信息

本文档介绍了完成证书购买后,申请证书并提交信息审核的相关操作流程。

## <span id="page-1-1"></span>前提条件

您的证书状态为未补全。

## <span id="page-1-2"></span>操作步骤

- 1. 登[录金山云SSL证书管理控制台](https://network.console.ksyun.com/index.html#!/kcm/cert)。
- 2. 选择状态为未补全证书的域名,在右侧操作栏中点击补全按钮。
- 3. 在补全证书的弹窗中,首先填写域名信息,若您购买的证书支持多域名或多通配符,还需填写附加域名和附加通配符域名,具体可以填 写的个数与用户购买证书时选择的证书名称及其配置个数一致,点击这里查看[价格总览](https://docs.ksyun.com/documents/1352)。

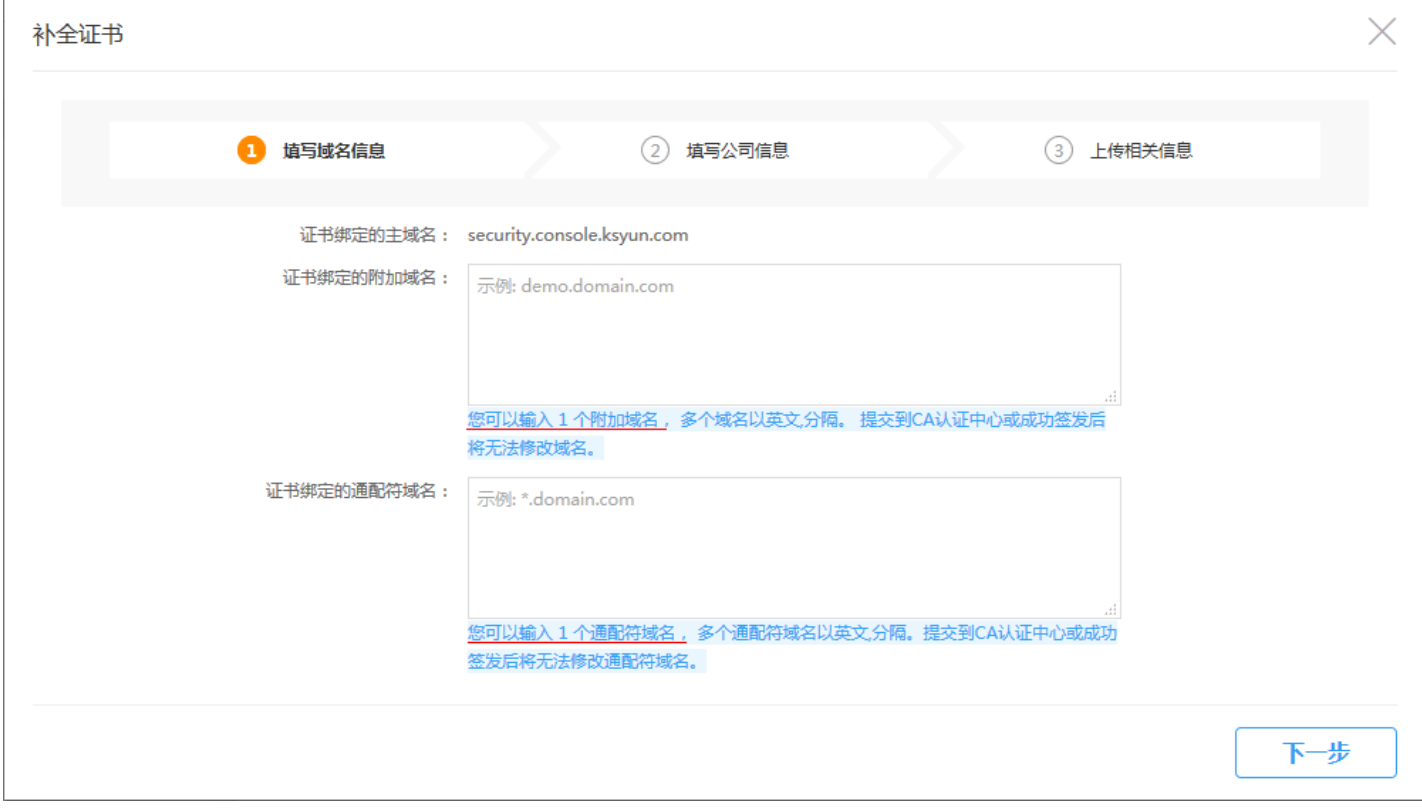

4. 域名信息填写完毕后,点击下一步按钮。若申请的是DV证书,需填写联系人信息,您可直接选择本服务信息管理模块中已保存的联系人 信息,或选择复制已有证书信息的方式,系统会自动填入所选联系人或证书申请人的个人信息。若您需要新增个人信息请点击联系人 管理,详见[联系人管理](https://docs.ksyun.com/documents/41900)。

关于域名验证方式,我们强烈推荐DNS验证,具体DNS验证及文件验证的区别详[见DNS和文件验证有什么不同?](https://docs.ksyun.com/documents/1366)

- 5. 若申请的是OV或EV证书,需填写企业及联系人信息,带\*的均为必填项;您可直接选择本服务信息管理模块中已保存的企业、联系人信 名——"的是,"我的证书","而会";在社会人类人员的,在书房务务人员,总有基及是并不怎么信息。若您需要新增企业或联系人请点<br>息,或选择**复制已有证书信息**的方式,系统会自动填入所选企业、联系人或证书申请人的个人信息。若您需要新增企业或联系人请点 击企业管理及联系人管理,详[见联系人管理](https://docs.ksyun.com/documents/41900)[\(企业管理](https://docs.ksyun.com/documents/41901))。系统会自动填入所选证书的各项信息。提交的公司联系人信息需真实有效, 确保能够接收到CA中心签证人员的电话和邮件信息。
- 6. 点击下一步,选择CSR生成方式,若选择系统生成CSR,系统会帮助用户生成CSR文件,关于CSR的解释,详见[名词解释;](https://docs.ksyun.com/documents/1349)

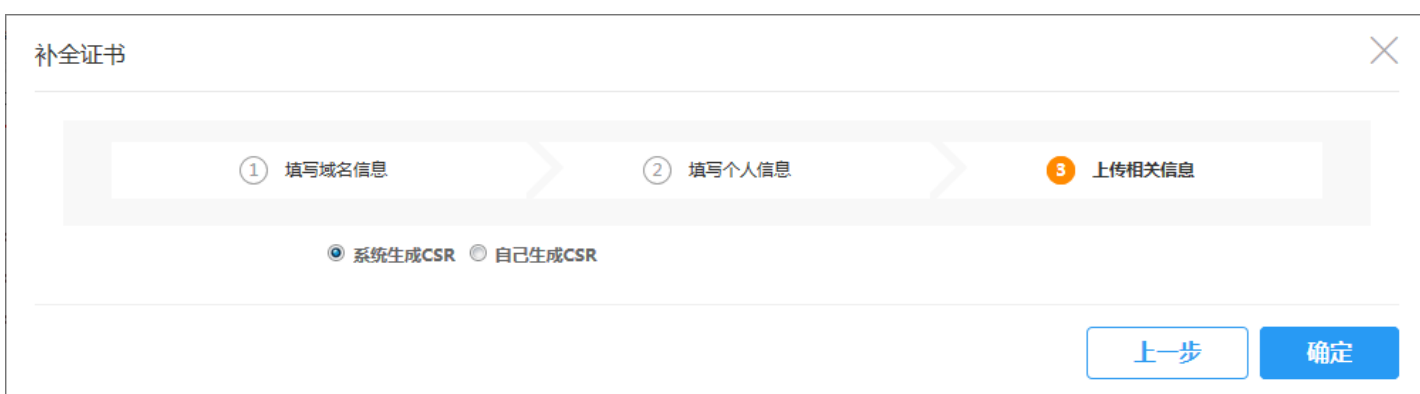

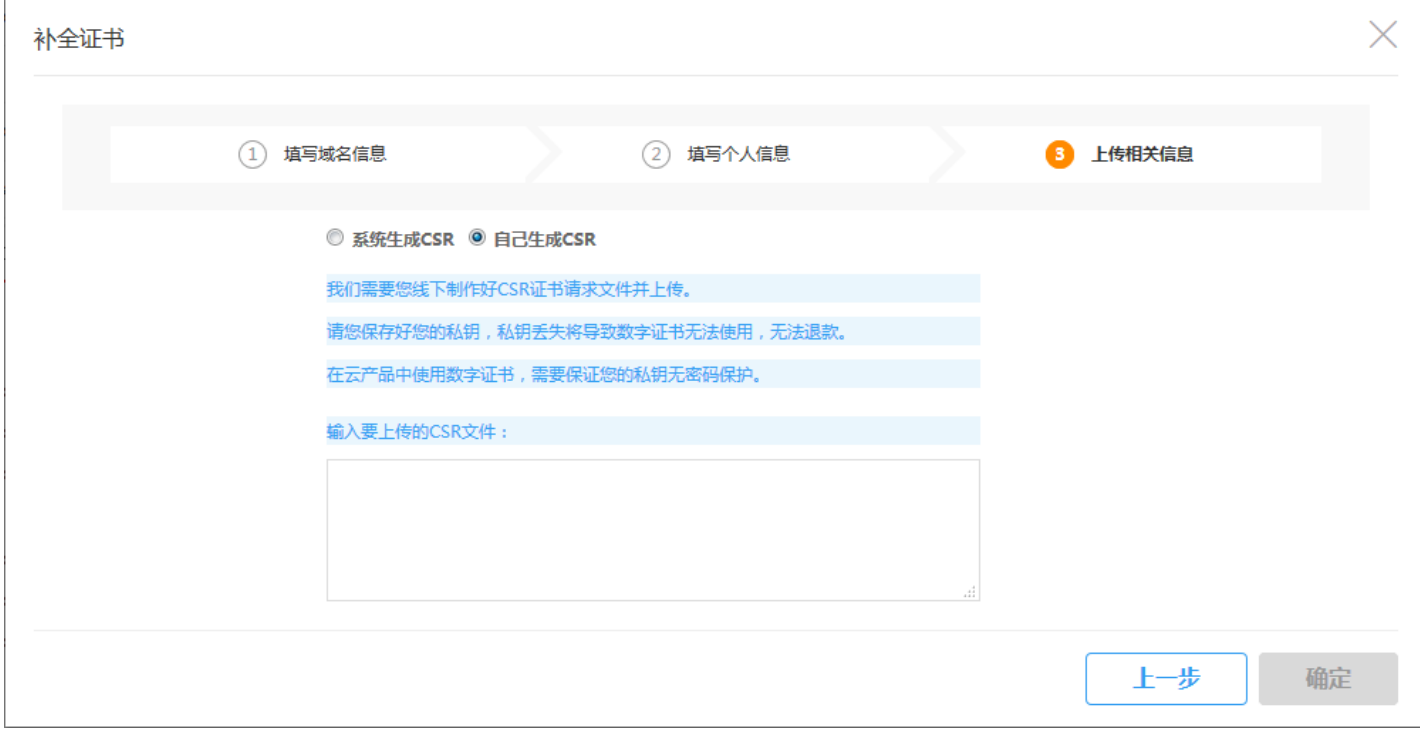

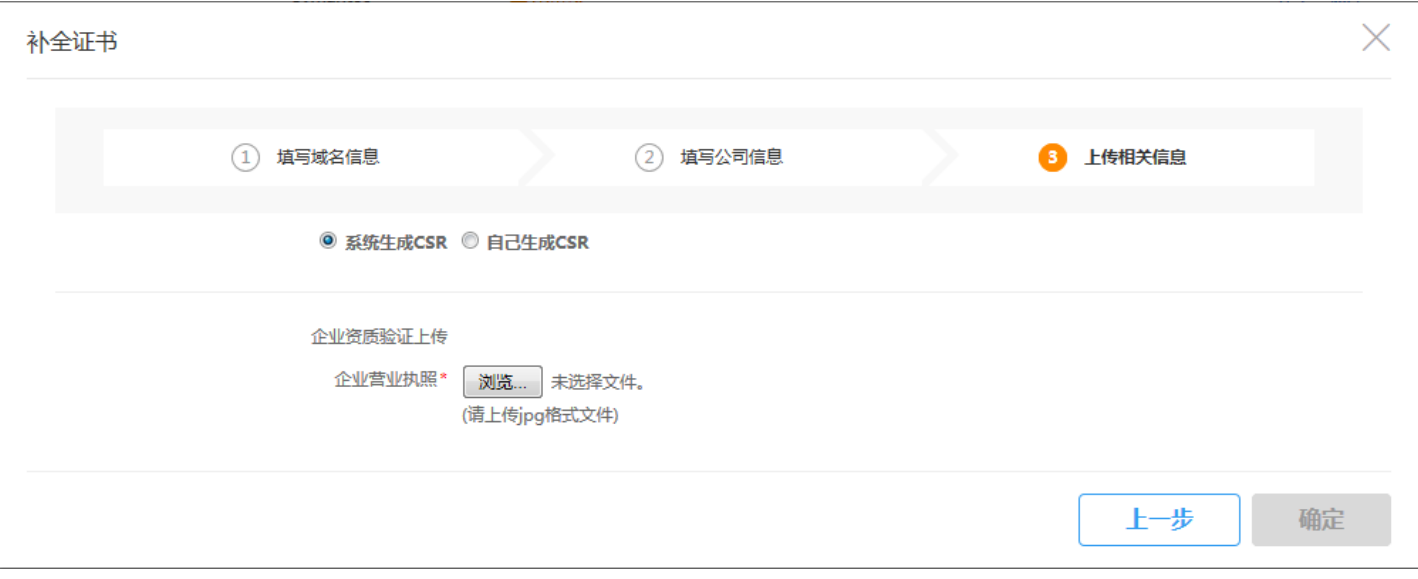

7. 以上操作全部完成后,点击确定,补全信息提交成功,同时我们会将提示短信发送至用户在补全信息时填写的手机号中。

若选择自己生成CSR,用户需自己生成CSR文件,并将文件内容提交至系统,关于CSR文件的制作方法,详[见CSR文件生成方法](https://docs.ksyun.com/documents/1374);

若申请的是OV或EV证书,还需上传小于600K的JPG、PNG、JPEG格式企业营业执照;

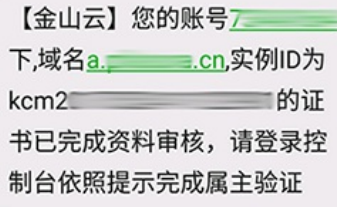

## <span id="page-3-0"></span>第2步 属主验证

第1步补全信息完成后, 您需按照CA机构的规范完成属主验证, 来证明您对申请证书绑定域名的所有权。您的属主验证信息提交完成后, 需等 待CA机构中心审核通过,此时您的证书状态为显示为审核中(购买)。

金山云SSL证书管理提供DNS验证和文件验证两种方式

[DNS验证](#page-1-3) [文件验证](#page-1-3)

> 重要说明: 自2021年11月15起, SSL证书管理不支持申请通配符证书时使用文件验证的方式, 若您申请通配符证书, 只能通过DNS验 证的方式验证域名所有权。

### <span id="page-3-1"></span>前提条件

- 1. 若申请的是OV或EV证书,认证机构会在线下电话联系用户确认企业信息,属主验证信息由售后技术人员推送给用户。
- 2. 若申请的是DV证书,用户需要依照控制台提示配合完成属主验证。
- 3. 证书状态为审核中(购买)。

#### <span id="page-3-2"></span>操作步骤

- 1. 登[录SSL证书管理控制台](https://network.console.ksyun.com/index.html#!/kcm/cert)。
- 2. 在证书实例列表中,点击对应实例的**点击完成属主验证**按钮,在弹窗中得到需添加的DNS记录值或文件验证流程。

#### <span id="page-3-3"></span>D NS验证

DNS验证,是指在域名管理平台通过解析指定的DNS记录,验证域名所有权。本部分内容将指导您如何在金山云的云解析服务上完成DNS验证。 如果您是在金山云平台管理您的域名,可以参考此步骤修改;如果您的域名管理在其他平台,您可咨询自己的域名服务提供商。

如果您购买的是多域名类型的证书,且选择的域名验证方式为DNS验证,则每个域名均需要做DNS验证。

#### <span id="page-3-4"></span>获取主机记录和记录值

- 1. 登[录SSL证书管理控制台](https://network.console.ksyun.com/index.html#!/kcm/cert)
- 2. 在证书实例列表中,点击对应实例的点击完成属主验证按钮。
- 3. 记录下弹窗内给出的记录类型、主机记录和记录值,如下图所示。

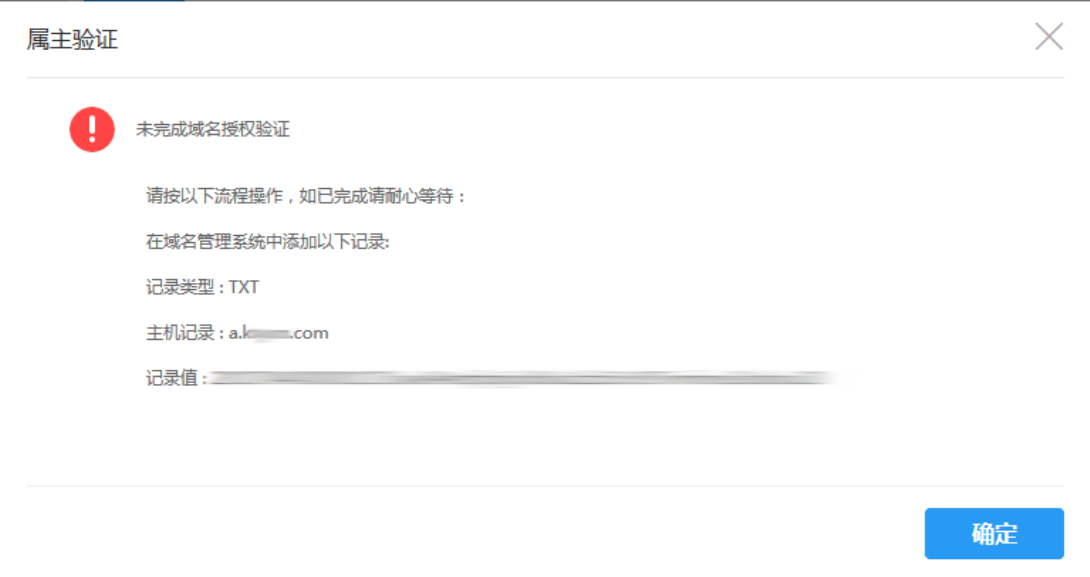

#### <span id="page-3-5"></span>在金山云的云解析平台添加DNS记录

- 1. 登[录金山云云解析控制台](https://network.console.ksyun.com/index.html#!/dns/index)。
- 2. 在域名列表中,点击要添加DNS记录的域名。
- 3. 在下侧的记录管理选项卡中点击添加记录。
- 4. 在添加记录的弹窗中按照属主验证信息中给出的信息选择记录类型,填写记录名称和记录值。

主机记录为域名前缀, 如a.ksyun.com的主机记录为a, 填写时请注意不要带上域名

5. 点击确定,记录添加成功。

## <span id="page-4-0"></span>文件验证

文件验证指通过在服务器上创建指定文件的方式来验证域名所有权。 文件验证方式一般需要由您的服务器管理人员进行操作。若您在补全信 息时选择的域名验证方式为"文件",在点击点击完**成属主验证**后,会弹出以下提示信息,请认真阅读提示并配合完成验证操作。

如果您购买的是多域名类型的证书,且选择的域名验证方式为文件验证,则每个域名均需要做文件验证。

## <span id="page-4-1"></span>第3步 下载证书

本文档指导用户在金山云SSL证书管理控制台下载证书。

## <span id="page-4-2"></span>前提条件

- 1. 已获取金山云控制台的登录账号与密码。
- 2. 证书状态为"已签发", "已签发(重新签发)"。

## <span id="page-4-3"></span>约束条件

k

L

- 1. 仅支持在证书签发后7天内,不限次数的下载证书,下载后即可在服务器上进行部署。
- 2. 若您在补全时选择了"系统生成CSR",则压缩包中包含jks、key、pem、pfx四个文件。

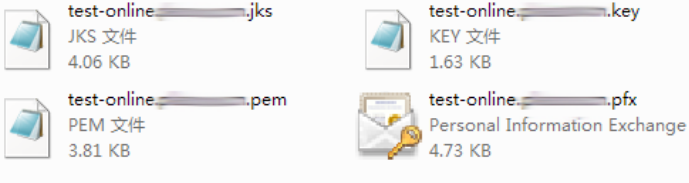

- jks文件:证书文件,Tomcat、Weblogic、JBoss等,证书密码为下载文件中的"passwd.txt"
- key文件:私钥文件
- pem文件:证书文件,适用于Apache、Nginx等
- o pfx文件: 二进制格式, 同时含证书和私钥, 一般有密码保护, 证书密码为下载文件的"passwd.txt"
- 3. 若您在补全时选择了"自己生成CSR",则压缩包中只包含pem文件。

### <span id="page-4-4"></span>操作步骤

- 1. 登[录SSL证书管理控制台](https://network.console.ksyun.com/index.html#!/kcm/cert)。
- 2. 在需要下载的证书所在行的"操作"列,点击下载按钮。
- 3. 在弹窗中点击点击下载按钮,即开始下载证书文件。
- 4. 下载完成后,需将证书安装在相应的服务器上,详见[安装证书](https://docs.ksyun.com/documents/1356)。